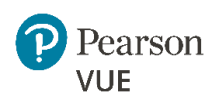

# North Carolina Provider Training Guide

#### A guide for **North Carolina Training Program Providers**

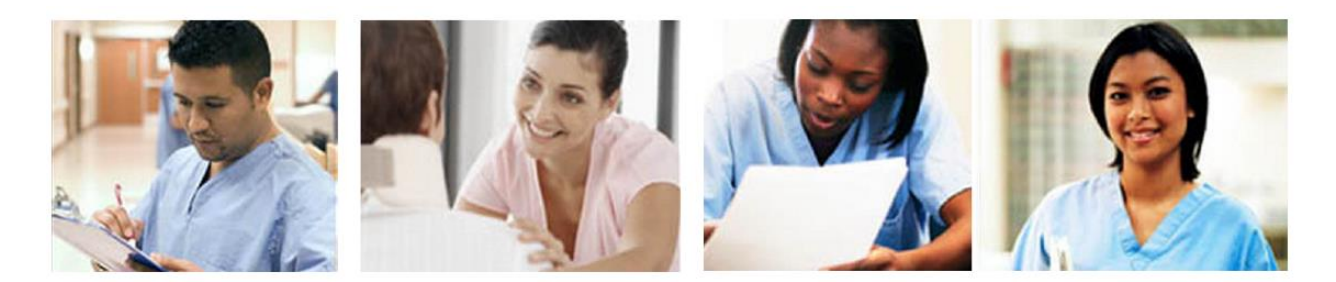

#### **Contents**

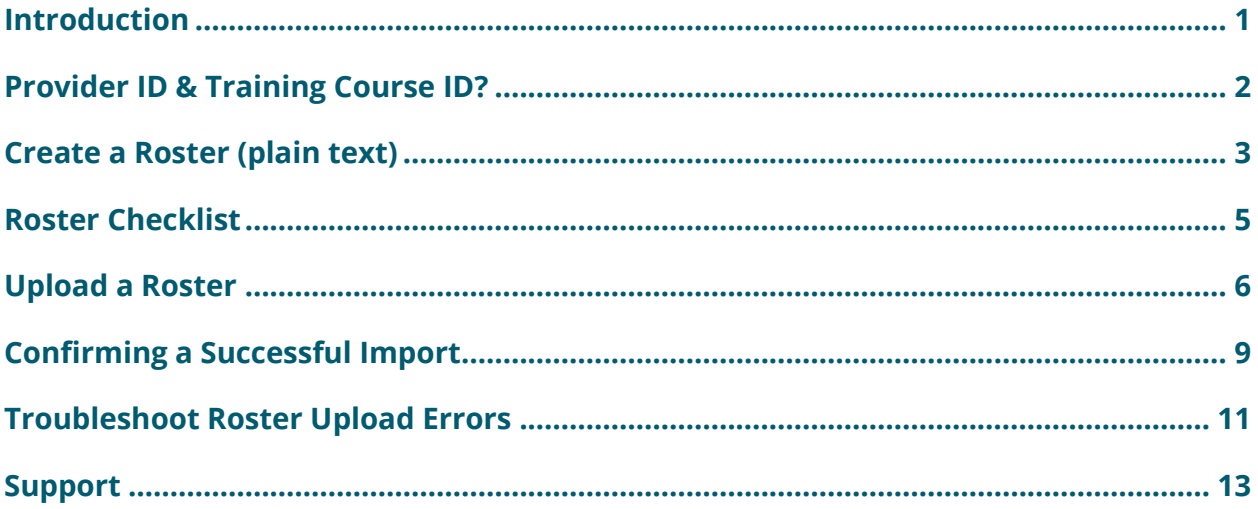

#### **Trademarks**

Confidential, Trade Secret, and Unpublished Copyright Materials of Pearson Education, Inc. or its affiliate(s). Created 2015. All rights reserved. Use permitted only under license. For further information, contact Pearson VUE™ or visit www.pearsonvue.com.

Pearson, the Pearson VUE logo, and VUE are trademarks, in the U.S. and/or other countries of Pearson Education, Inc. or its affiliate(s). All other products, services, or company names mentioned herein are claimed as trademarks and trade names by their respective companies.

## <span id="page-1-0"></span>Introduction

All persons who wish to be eligible for placement on the North Carolina State Registry must successfully pass the examination. In order to become eligible to take the exam, candidates must first complete a *North Carolina state-approved training program*. **As a training program provider, you must submit proof of completion for all candidates who complete your training program.** 

To do this, you create a roster of candidates who complete your program and upload it in the Credential Manager system. Once the roster is imported, the candidates will be confirmed in the system for completion of their training program requirements.

Rosters can contain candidates who complete your training program on different dates. This means you can upload a separate roster for each training program session, or use a single roster for multiple sessions.

#### **Your impact on the candidate's journey to certification**

The roster upload process is critical in the candidate journey to certification. **North Carolina candidates cannot submit their applications to take the exam until you upload a roster in Credential Manager.** 

The candidate's journey to exam eligibility related to roster upload involves 5 key steps, as shown below:

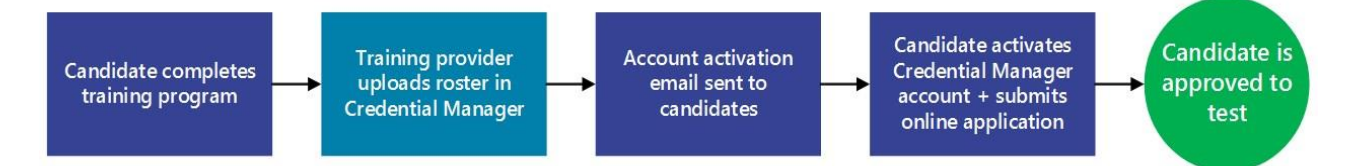

#### **About this guide**

The first section provides instructions for training program providers to create a roster and upload it to Credential Manager.

- [Create a roster \(plain text format\)](#page-3-0)
- [Upload a](#page-6-0) roster

The following section describes the steps that new candidates will take to activate their Credential Manager accounts.

[Activate your Credential Manager account](#page-6-0) (NCMA candidates)

### <span id="page-2-0"></span>Provider ID & Training Course ID?

To Import candidate data into the system you will need to log into the system using our **Provider Code/ID** and **password** (see [Upload a Roster\)](#page-6-0)

You will need to know your state issued Provider Code (or Provider ID). This is typically a five-character numeric ID.

Below is an example of a provider called "Test Program." Their **Provider Code** is 12345.

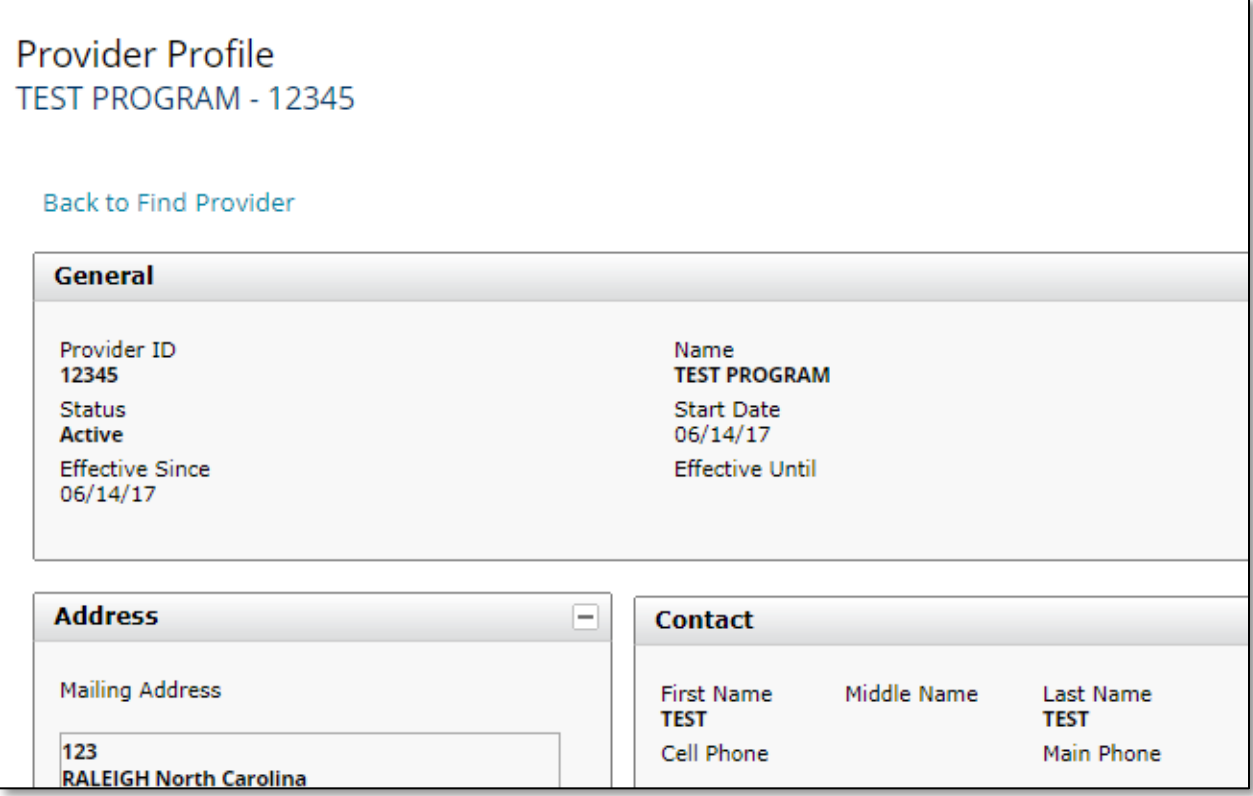

In this example, the **Training Course ID** will be **12345** . Note: the training course can only contain numbers.

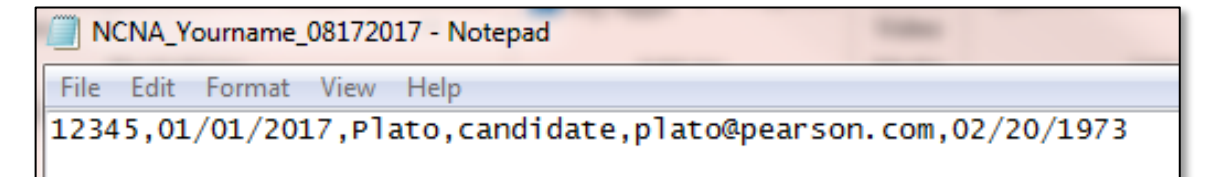

Your **Training Course ID** should be setup similar to the example above. For more information on the other fields.

## <span id="page-3-0"></span>Create a Roster (plain text)

The following steps describe how to create rosters as raw text files. We recommend using a basic text editor such as Notepad.

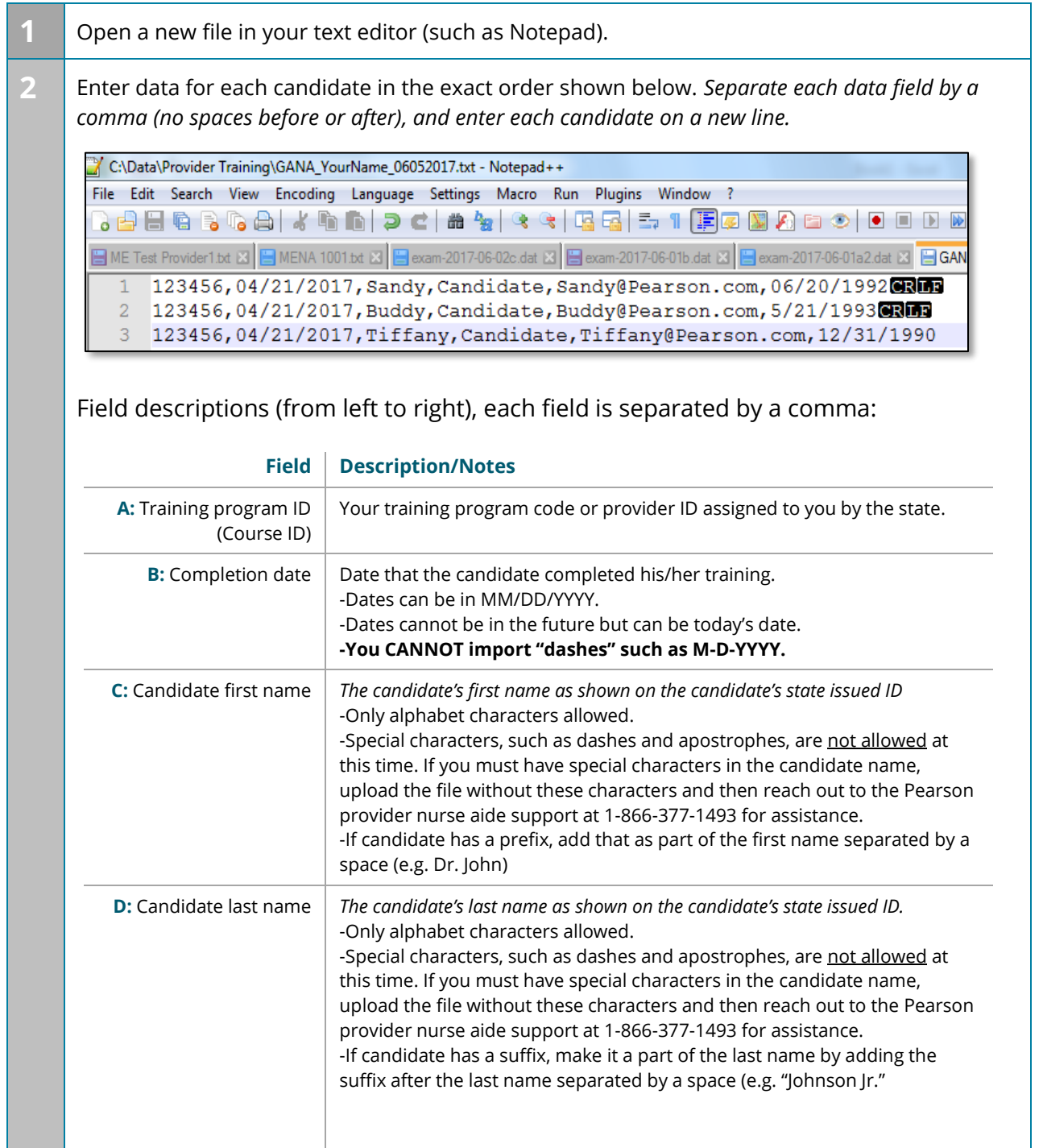

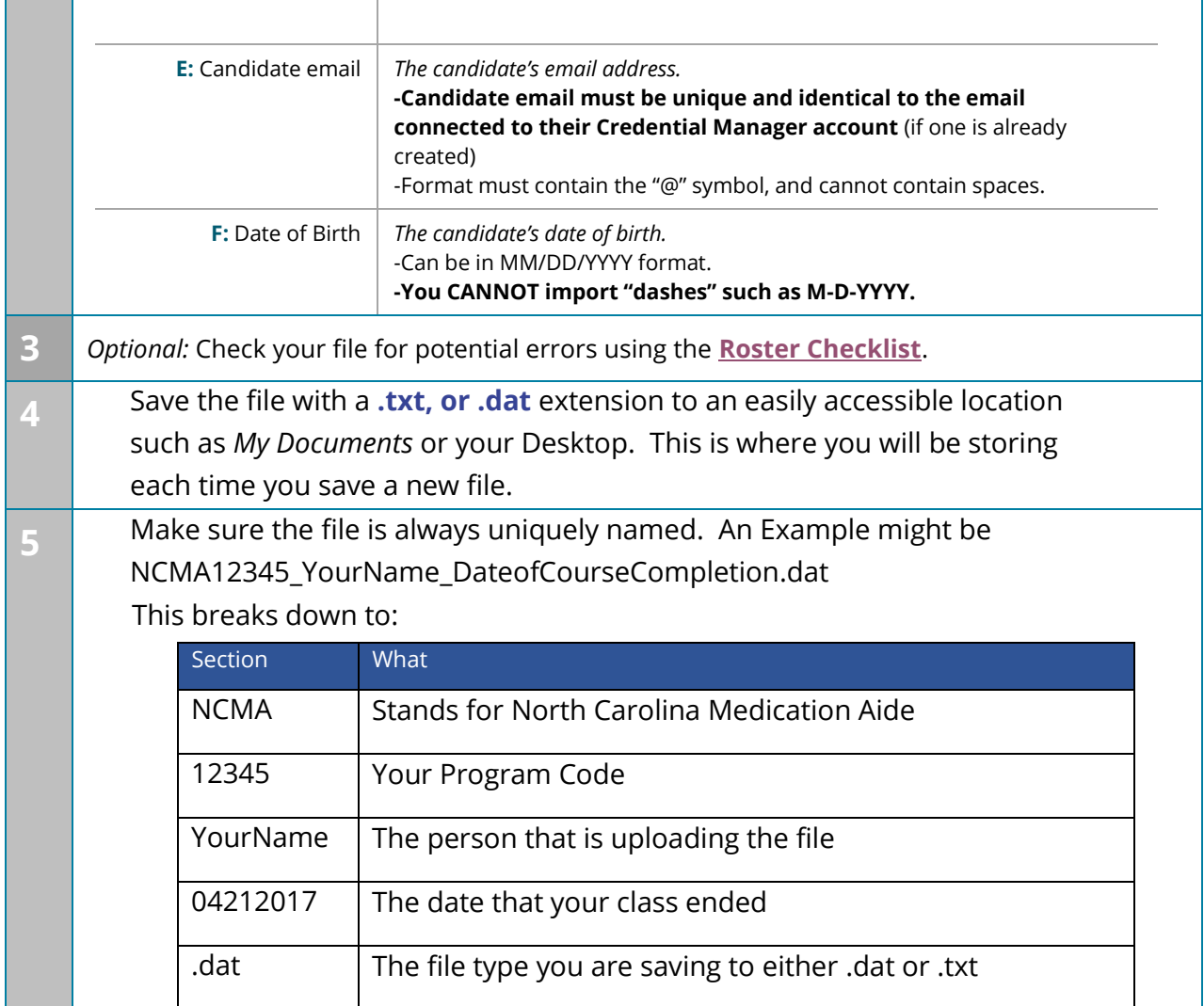

### <span id="page-5-0"></span>Roster Checklist

Before you submit a roster, use this checklist to scan your file for potential errors:

- $\checkmark$  Does the candidate's first and last name match their State or Government issued ID?
- $\checkmark$  Does the candidate agree that their email addresses in the roster match
- $\checkmark$  Is the file saved as a CSV, TXT, or DAT?
- $\checkmark$  Are all data fields for each candidate in the correct order?
	- o The correct order from left to right is: Training program code/ID, Completion date, Candidate first name, Candidate last name, Candidate email address, Candidate birthdate
- $\checkmark$  Are all completion dates on or before today's date?
- $\checkmark$  Are all completion dates in MM/DD/YYYY format? (Example: 09/01/2015). Note: 9/1/2015 is also acceptable.
- <span id="page-5-1"></span> $\checkmark$  Are there any blank or incomplete data fields in your data or any extra entry keys?

### <span id="page-6-0"></span>Upload a Roster

Follow the steps below after you've **[created a roster.](#page-3-0)**

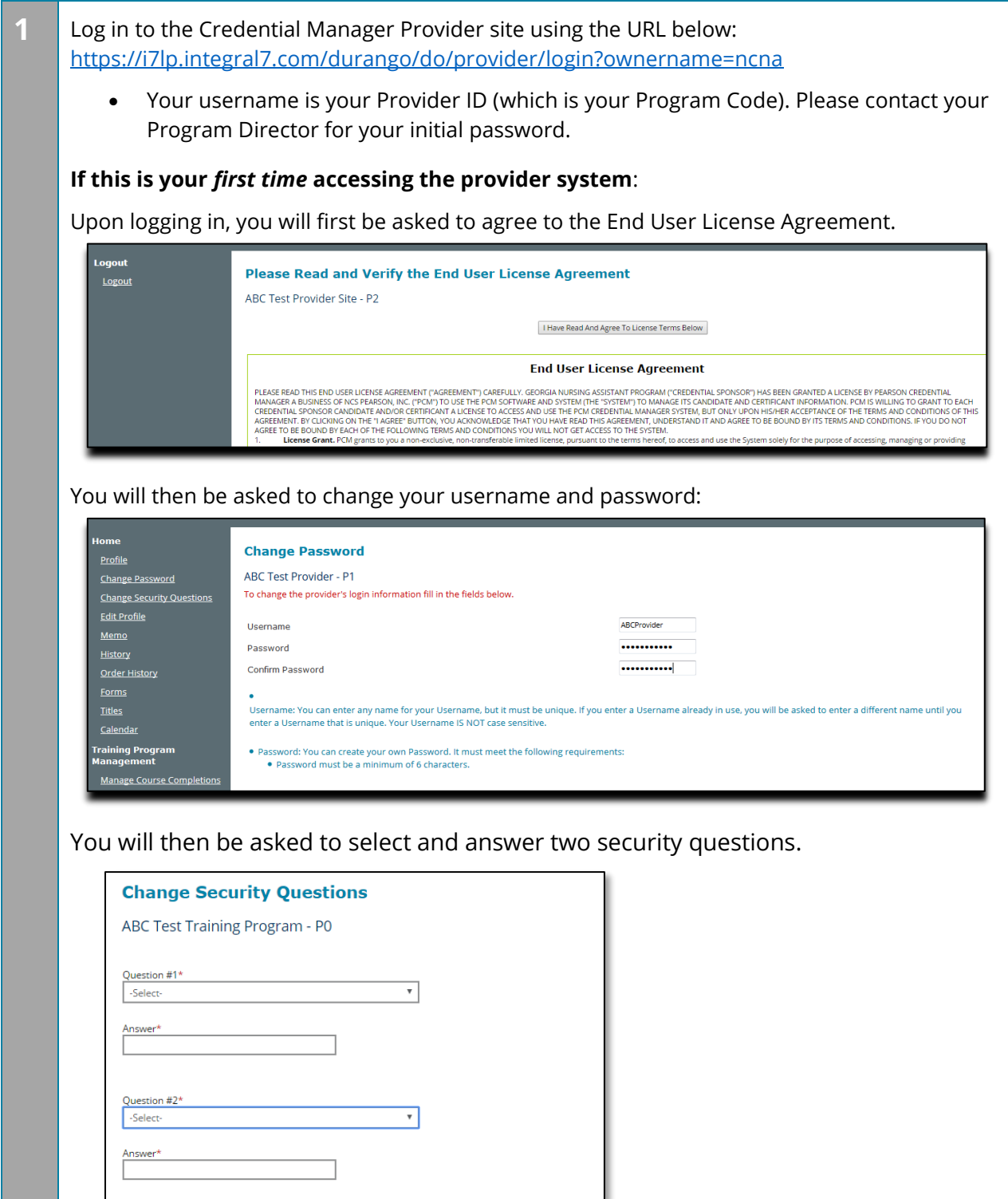

**2** *Once your account is set up, you can upload your roster.*

In the left navigation menu under Training Program Management, click **Import Training Program Completions**.

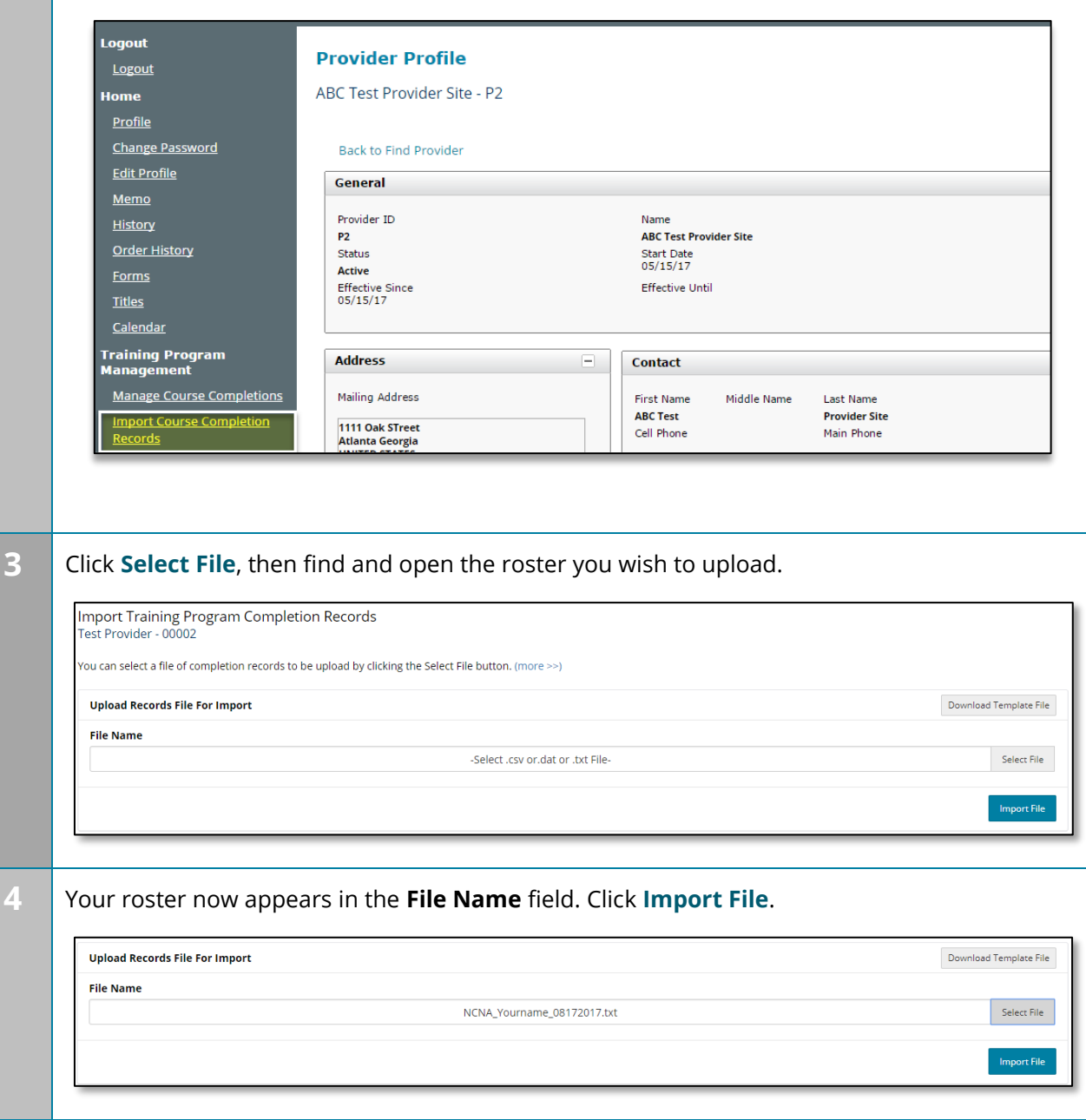

**5** When the roster is uploaded successfully, you will see a confirmation message and a **GREEN** bar. If you have finished uploading all of your candidates, you can log out of Credential Manager using the Log Off in Left Nav.

**Note:** It may take some time for the candidates' data in your roster to be imported into the Credential Manager system (typically 10-15 minutes, in some cases up to 12 hours). This means candidates cannot access their application form until the process is complete, and they will not receive their account activation email until the roster data has been successfully imported.

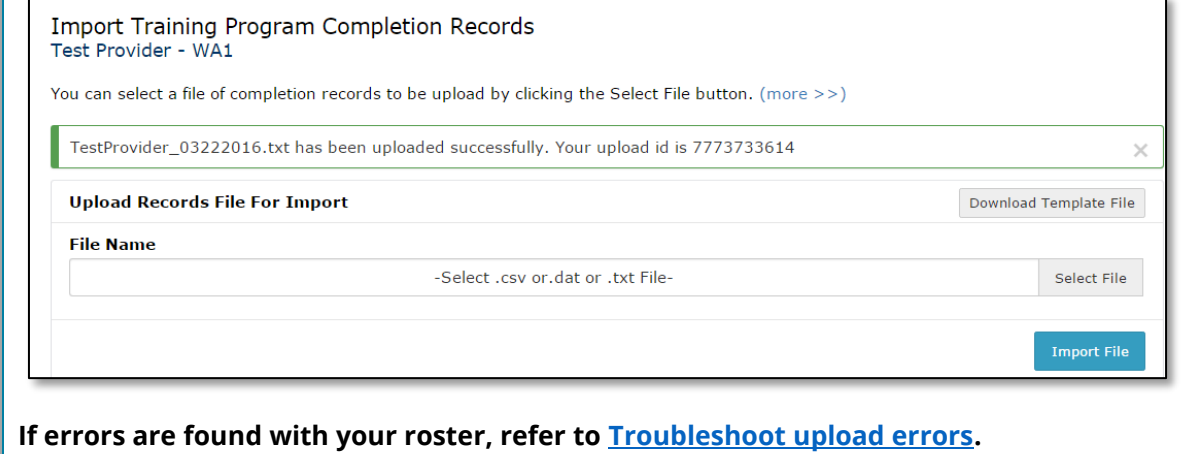

## <span id="page-9-0"></span>Confirming a Successful Import

To confirm your candidates were loaded into the system, please do the following:

1. From Left Nav, select "Manage Course Completions"

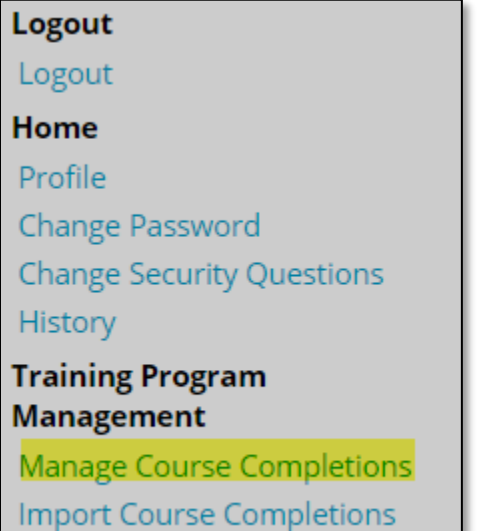

#### 2. A screen will appear like what you see below.

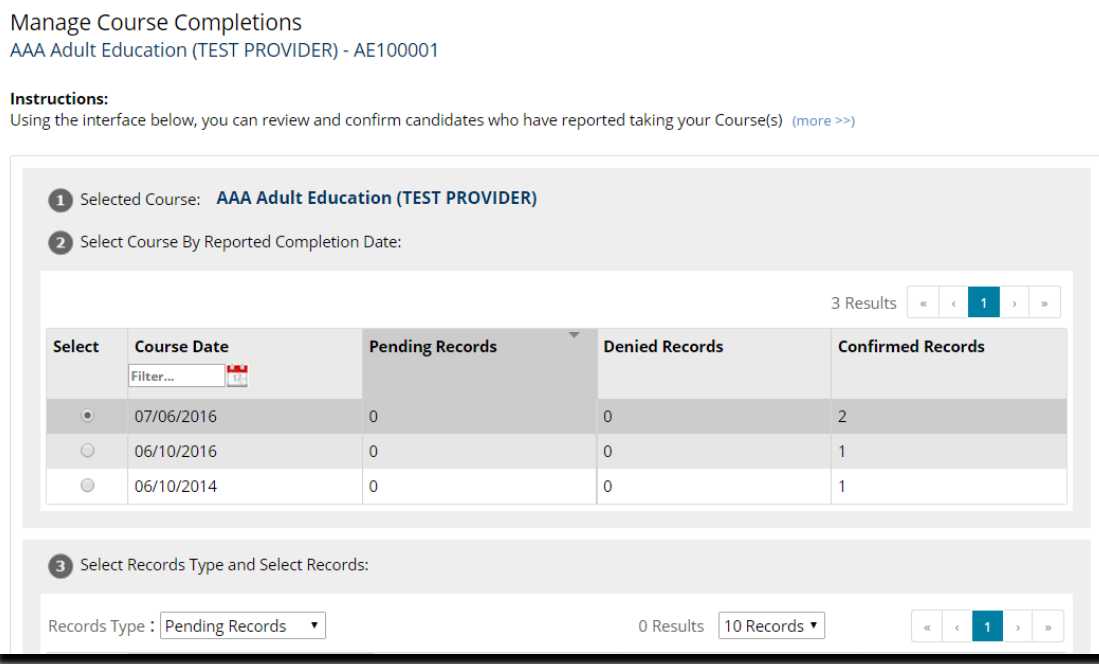

3. The first half of the screen is when the training(s) were completed. This would be the 1<sup>st</sup> Date field on your import. So let's say you imported candidates from 6/10/2016. You see there are 2 confirmed records (see right of screen)

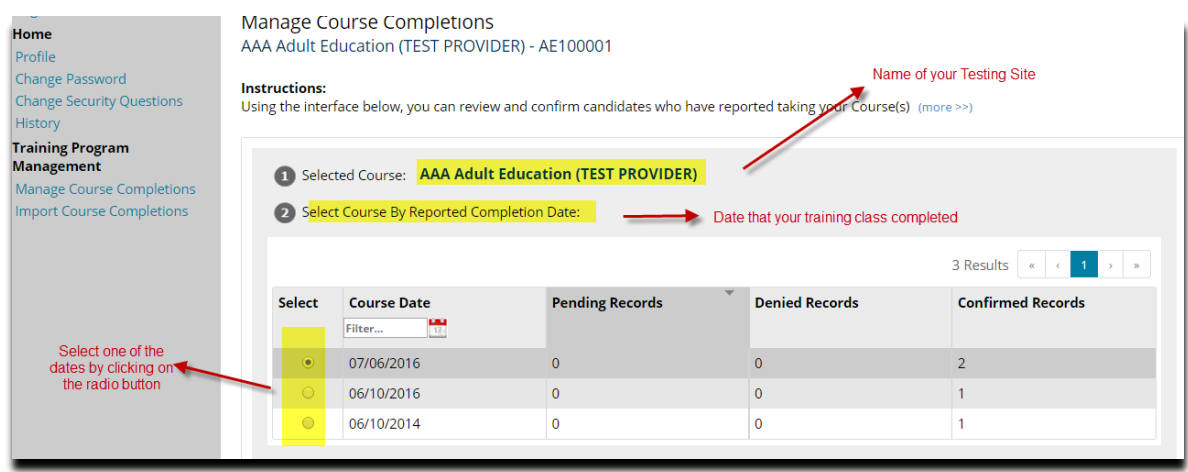

4. To see who were the 1 candidate that completed on 6/10/2016

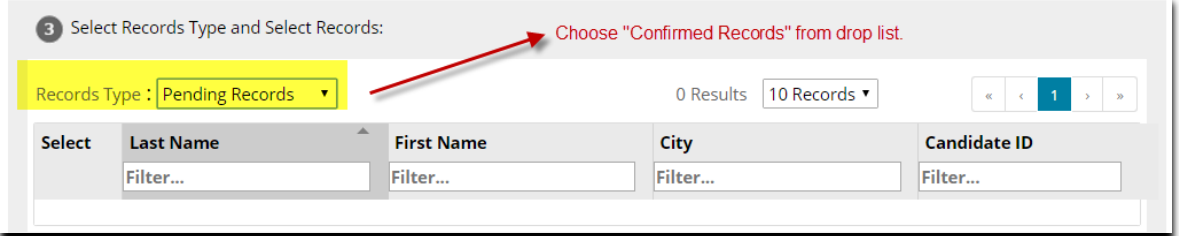

5. Barbie123 Candidate completed training on 6/10/2016

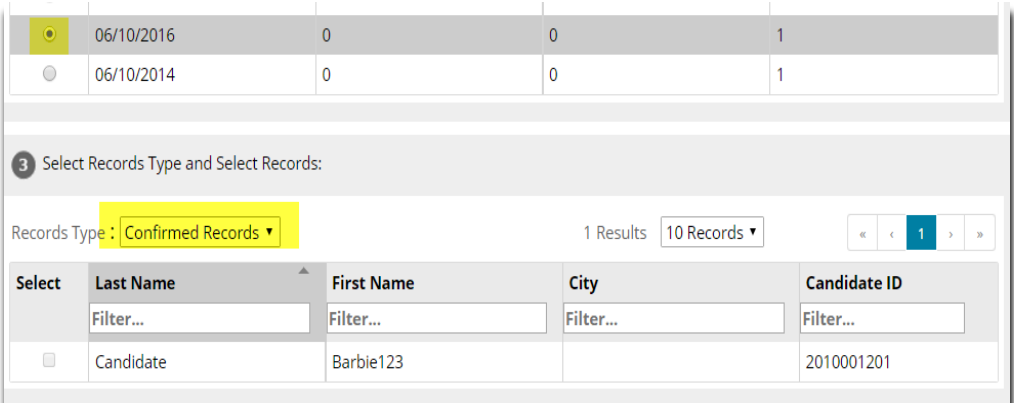

6. When you upload, you can confirm that your candidates were loaded. If you see them there, you have done it successfully.

### <span id="page-11-0"></span>Troubleshoot Roster Upload Errors

If errors are found in your roster, notifications will display when you attempt to upload the file (as shown in the example below).

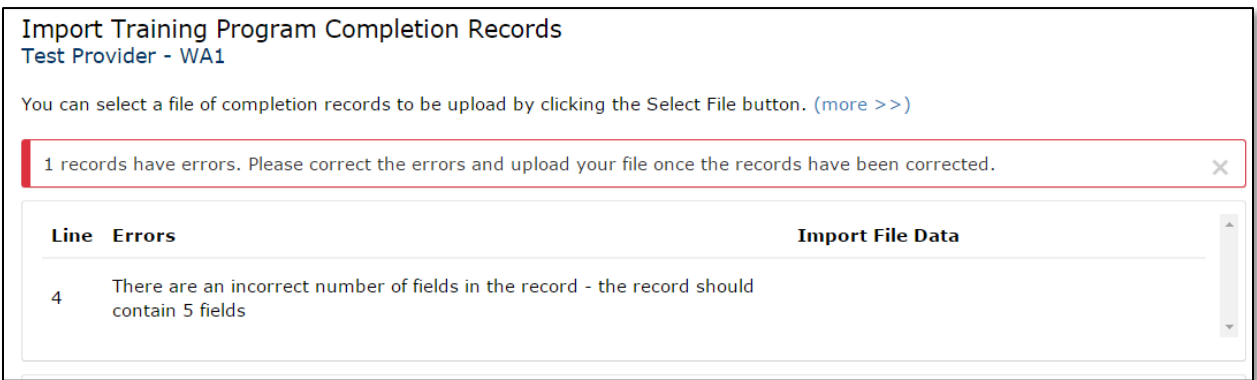

The following table shows a list of common errors and their suggested solutions

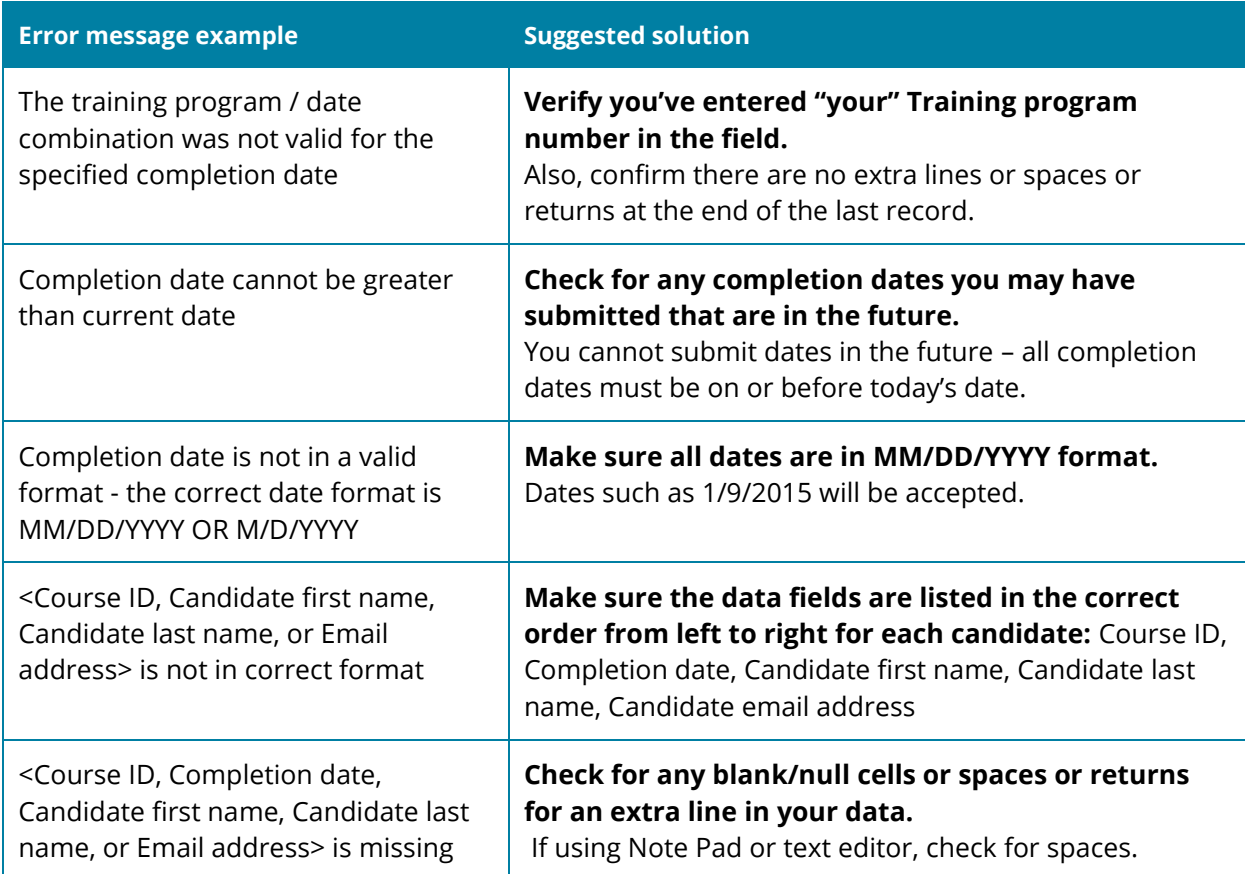

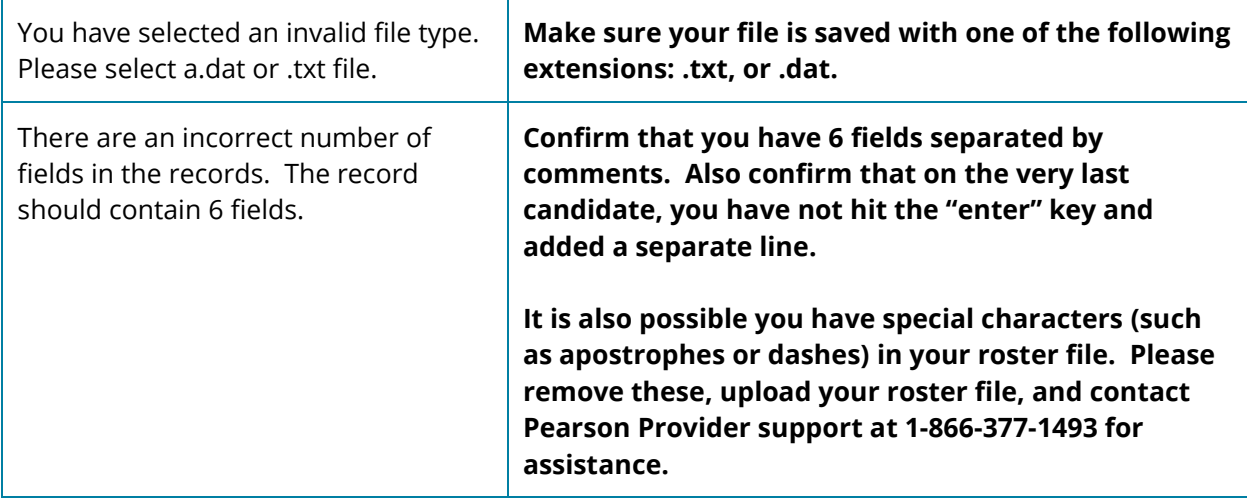

## <span id="page-13-0"></span>Support

#### **Provider Support:**

If you are having issues importing and need help, please either call or send an email to:

1-866-377-1493

 $\overline{\phantom{a}}$ 

[PVNurseAideClientSupport@clientsupport.pearsonvue.com](mailto:PVNurseAideClientSupport@clientsupport.pearsonvue.com)

Support is available Monday-Friday from 6:00am to 6:00pm (EST).

The provider support line does not support candidates. All candidates and candidate related questions will be forwarded to the Pearson VUE candidate support.

#### **CANDIDATE CUSTOMER SUPPORT**

Candidates who are having difficulty receiving their roster file email, completing their online application, or scheduling their exam can contact customer service at 888-723-6773 between

(M-F) 8AM - 11PM (EST)

(Sat) 8AM - 5PM (EST)

(Sun) 10AM - 4PM (EST)

or email us at

[pearsonvuecustomerservice@pearson.com](mailto:pearsonvuecustomerservice@pearson.com)